## ตัวอย่างการประยุกต์เชื่อมต่อสั่งงานผ่านอุปกรณ์ Wifi

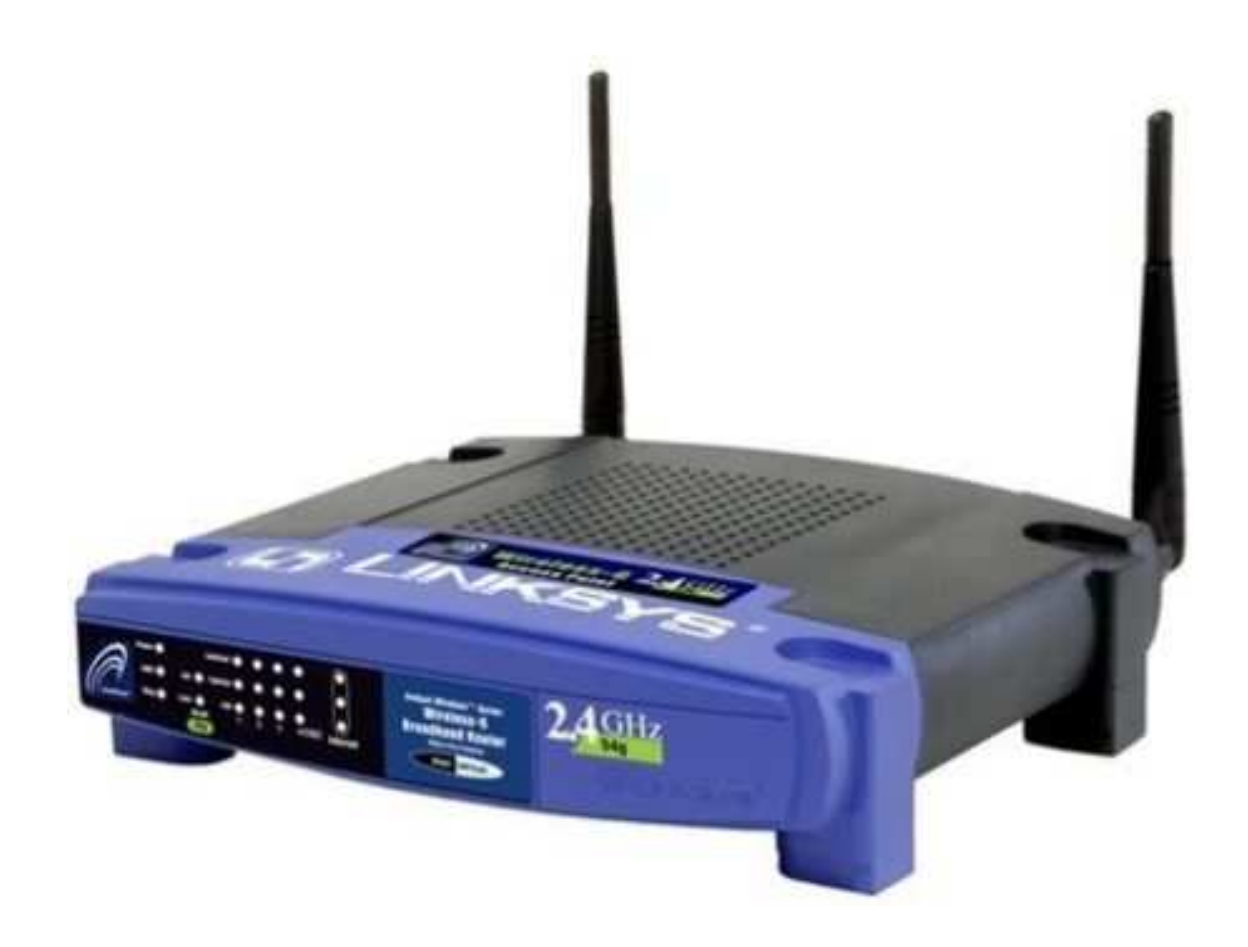

ตามปรกติแล้วคอมพิวเตอร์แบบพกพาและโทรศัพท์มือถือรุ่นใหม่ๆที่เป็น Mobile Phone ซึ่งมี ี ช่องทางสำหรับเชื่อมต่อสื่อสารกับอุปกรณ์ภายนอกด้วยสัญญาณ Wifi ได้นั้น เราสามารถประยุกต์การใช้ งานเพื่อทำการเชื่อมต่อเข้ากับบอร์ด ET-REMOTE LAN เพื่อให้สามารถใช้อุปกรณ์เหล่านั้นสั่งงาน I/O ของบอร์ด ET-REMOTE LAN ได้ โดยใช้อุปกรณ์ Wireless Router เป็นตัวกลางในการเขื่อมต่อสื่อสาร ระหว่างอุปกรณ์ที่มี Wifi และบอร์ด ET-REMOTE LAN ซึ่งในตัวอย่างนี้จะเลือกใช้ Wireless Router ยี่ห้อ LINKSYS รุ่น WRT54GL เป็นตัวกลางในการสื่อสาร ซึ่งจะทำให้สามารถทำให้คุปกรณ์จำพวก เครื่อง คอมพิวเตอร์พกพาและโทรศัพท์มือถือติดต่อสั่งงานบอร์ด ET-REMOTE LAN ได้ในรัศมีพื้นที่ระยะรัศมีที่ ตัว Wireless Router สามารถแพร่กระจายสัญญาณ Wifi เพื่อทำการสื่อสารกับ คอมพิวเตอร์พกพา หรือ . โทรศัพท์มือถือ ได้เท่านั้น ถ้าเกินรัศมีการกระจายสัญญาณจะไม่สามารถติดต่อสื่อสารกันได้

ซึ่งตัวอย่างนี้สามารถติดตั้งใช้งานในพื้นที่ใดๆได้ โดยไม่ต้องมีสัญญาณ Internet และไม่ต้องเสีย ค่าบริการใดๆ เพราะเป็นการสื่อสารผ่านสัญญาณ Wifi จาก Wireless Router ที่เรากำหนดขึ้นใช้งานใน พื้นที่ของเราเอง โดยมีแนวทางดังนี้

1. เชื่อมต่อคอมพิวเตอร์ PC เข้ากับ Wireless Router ผ่านทางสายสัญญาณ Ethernet LAN ซึ่ง ตามปรกติแล้ว Wireless Router ของ LINKSYS รุ่น WRT54GL จะมีค่า Default ของ IP Address ที่กำหนดไว้เป็น 192.168.1.1 และมีรหัส User เป็น "root" และมีรหัส Password เป็น "admin"

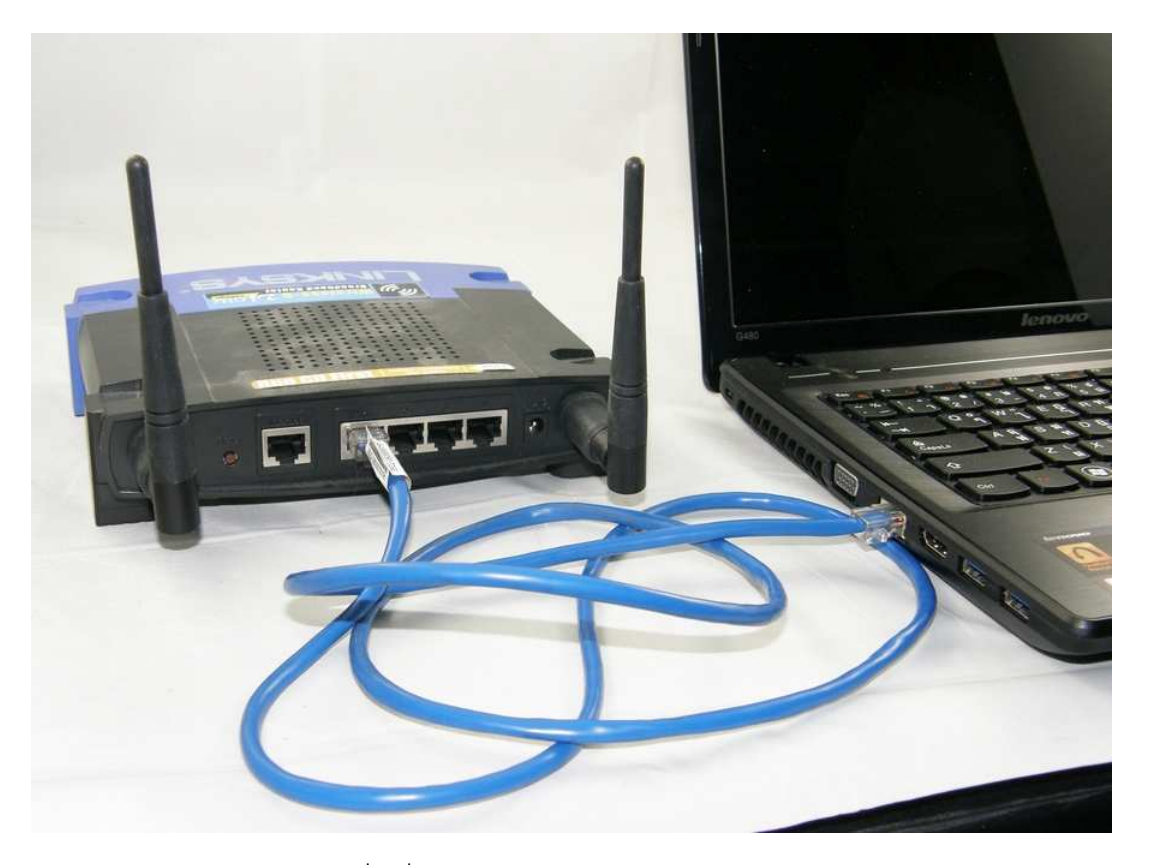

2. ใช้โปรแกรม Browser เพื่อเชื่อมต่อกับ Wireless Router โดยกำหนด URL เป็นหมายเลข IP Address ของบอร์ด ซึ่งในที่นี้คือ 192.168.1.1 ซึ่งจะปรากฏหน้าต่างสำหรับ Login ให้เห็นให้ทำ การป้อนรหัส ชื่อผู้ใช้เป็น "root" และรหัสผ่านเป็น "admin" แล้วเลือกเข้าสู่ระบบ ดังรูป

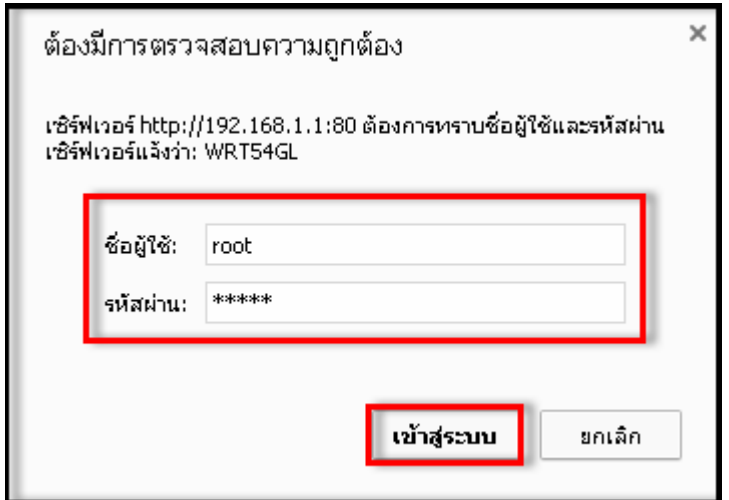

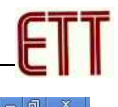

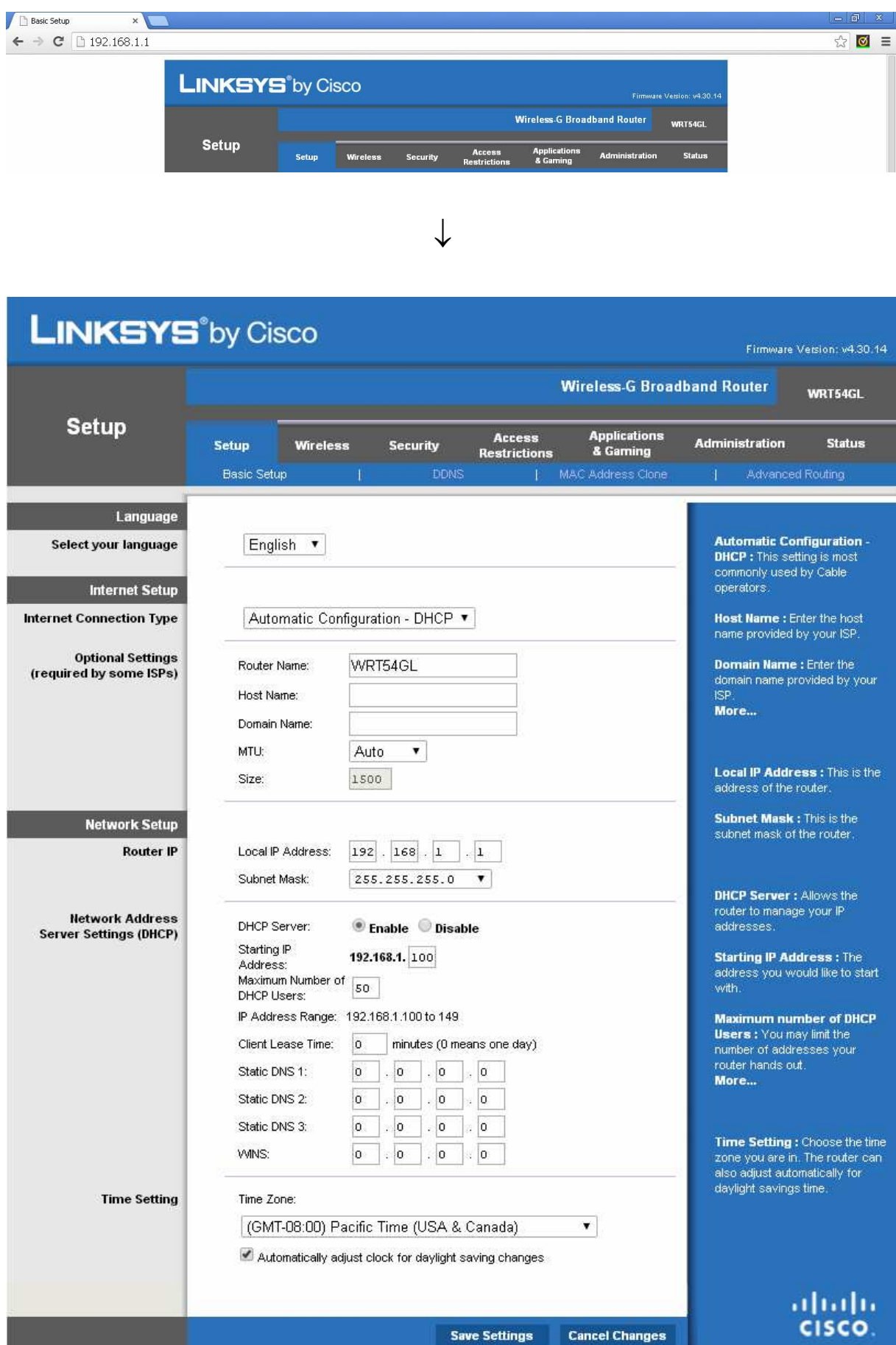

3. ซึ่งถ้าป้อนรหัสถูกต้องจะปรากฏหน้า Webpage สำหรับทำการกำหนดค่าต่างๆให้กับ Wireless Router ให้ทำการเลือกที่ Tab ของ "Wireless"  $\rightarrow$  "Basic Wireless Setting" แล้วเลือก กำหนดค่า Wireless Network Name(SSID) เพื่อตั้งชื่อของเครือข่าย Wireless ซึ่งในที่นี้ให้ ทดลองกำหนดชื่อเครือข่ายของ Wireless Router เป็น "REMOTE LAN Router" ดังตัวอย่าง

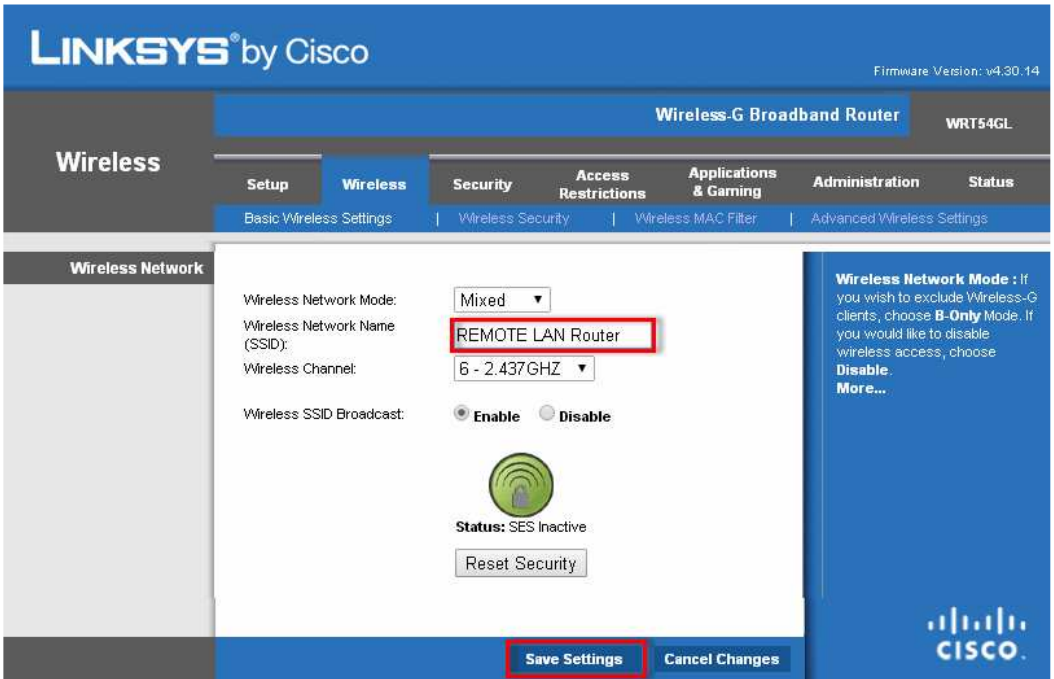

4. ที่ Tab ของ "Wireless"  $\rightarrow$  "Wireless Security" ให้เลือกกำหนดรูปแบบของการป้องกันความ ปลอดภัย หรือ Security Mode ซึ่งถ้าไม่ต้องการกำหนดรหัสผ่านในการใช้งานก็ให้เลือกกำหนด เป็น Disable ซึ่งจะสามารถทำให้อุปกรณ์ทุกตัวที่อยู่ในรัศมีส่งสัญญาณของ Wireless Router ี สามารถเชื่อมต่อกับตัว Router ได้ โดยไม่มีการตรวจสอบรหัสผ่านใดๆ ดังตัวอย่าง

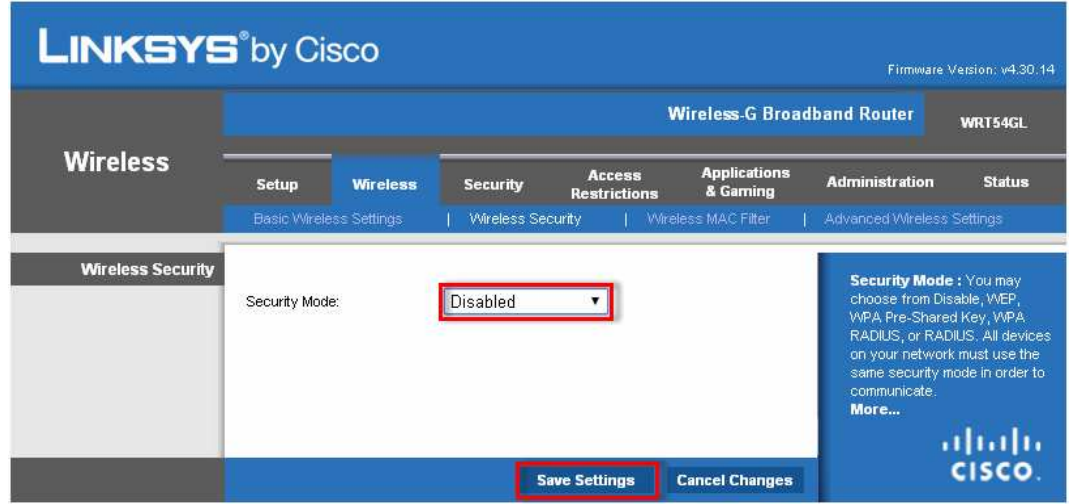

5. ในกรณีต้องการกำหนดรหัสความปลอดภัยโดยกำหนดให้อุปกรณ์ต่างๆต้องแจ้งรหัสผ่านก่อน การเชื่อมต่อกับ Router ให้เลือกกำหนดรูปแบบของการเข้ารหัสข้อมูลในรูปแบบต่างๆได้ตาม ต้องการ ซึ่งในกรณีนี้ต้องเลือกรูปแบบการเข้ารหัสที่ตัวอุปกรณ์มือถือ Mobile Phone สามารถทำ ได้ด้วย เนื่องจากรูปแบบการเข้ารหัสและการป้องกันที่ Router รองรับมีมากมายหลายรูปแบบ ในที่นี้ให้ทดลองเลือกกำหนดเป็น WPA Personal และกำหนด WPA Algorithm เป็น AES พร้อม กับกำหนดค่ารหัสผ่านในช่อง WPA Shared Key ในที่นี้ให้กำหนดเป็น "12345678" แล้วเลือก Save Settings เพื่อบันทึกค่าดังตัวอย่าง

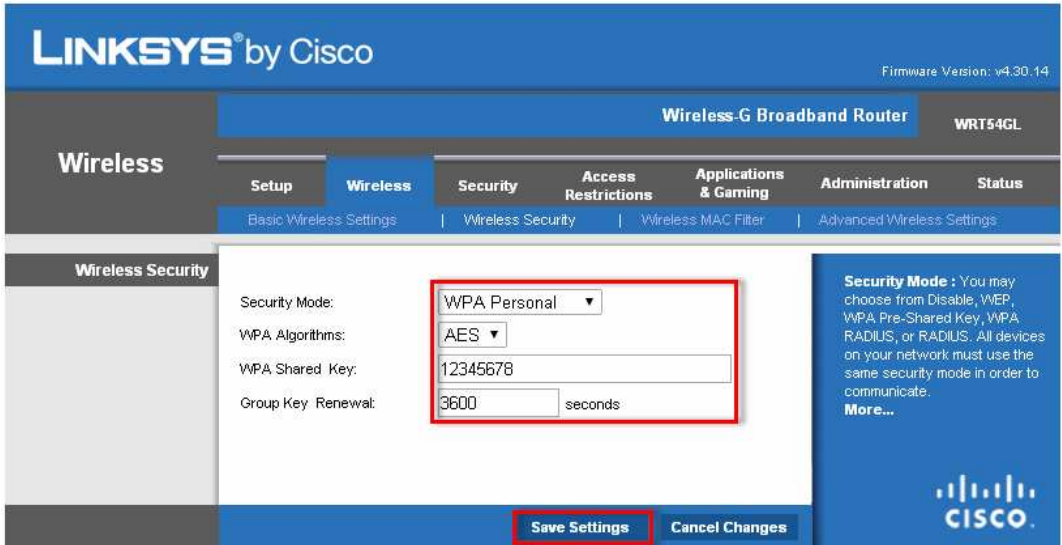

6. หลังจากทำการกำหนดค่าให้กับ Wireless Router เรียบร้อยแล้วถ้าทุกอย่างถูกต้องก็สามารถใช้ งานเครือข่ายได้แล้ว โดยการทดสอบให้ทำการสั่งเปิดสัญญาณ Wifi ของโทรศัพท์มือถือ โดยใน ี ที่นี้จะยกตัวอย่างโดยใช้โทรศัพท์มือถือของ Samsung ซึ่งใช้ระบบปฏิบัติการ Android โดยใน ส่วนของบอร์ด ET-REMOTE LAN กับ Wireless Router ให้เชื่อมต่อกันด้วยสาย LAN ดังรูป

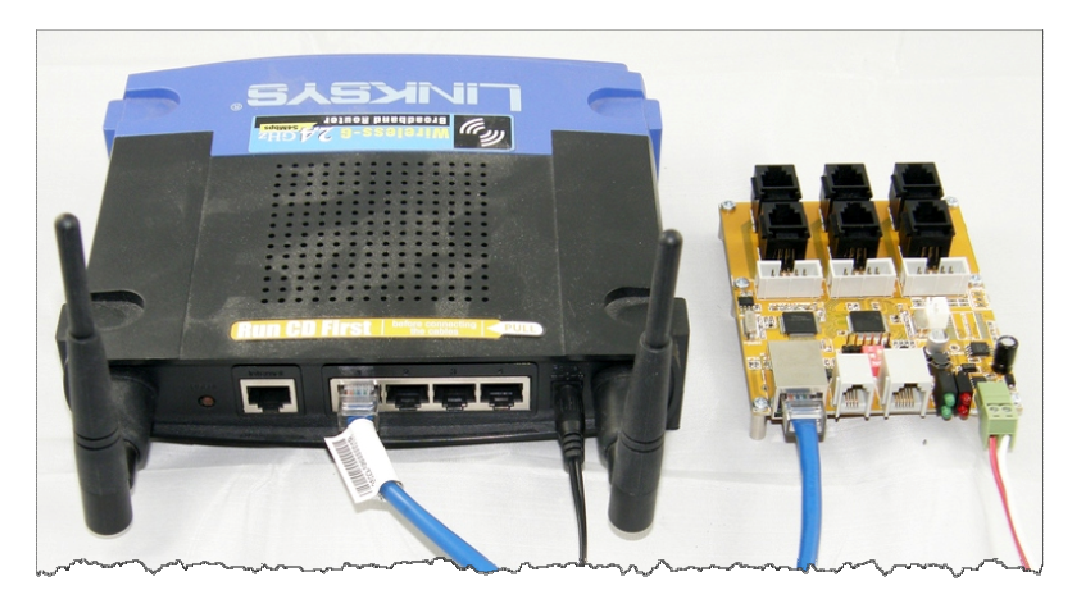

7. พื้นน้าจอโทรศัพท์มือถือ Android เลือกที่หัวข้อการตั้งค่า

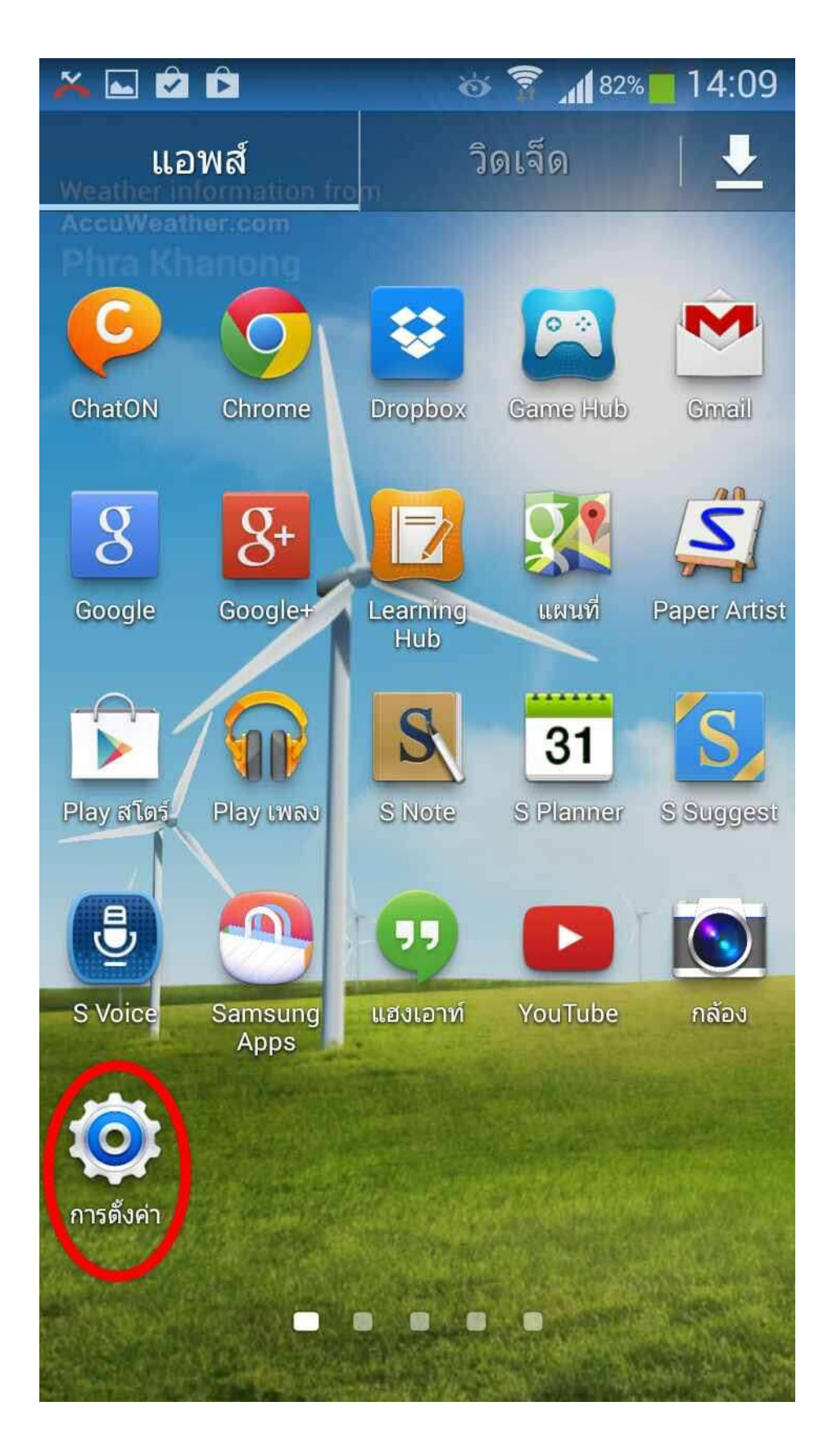

8. สั่งเปิดการเชื่อมต่อกับอุปกรณ์ Wifi

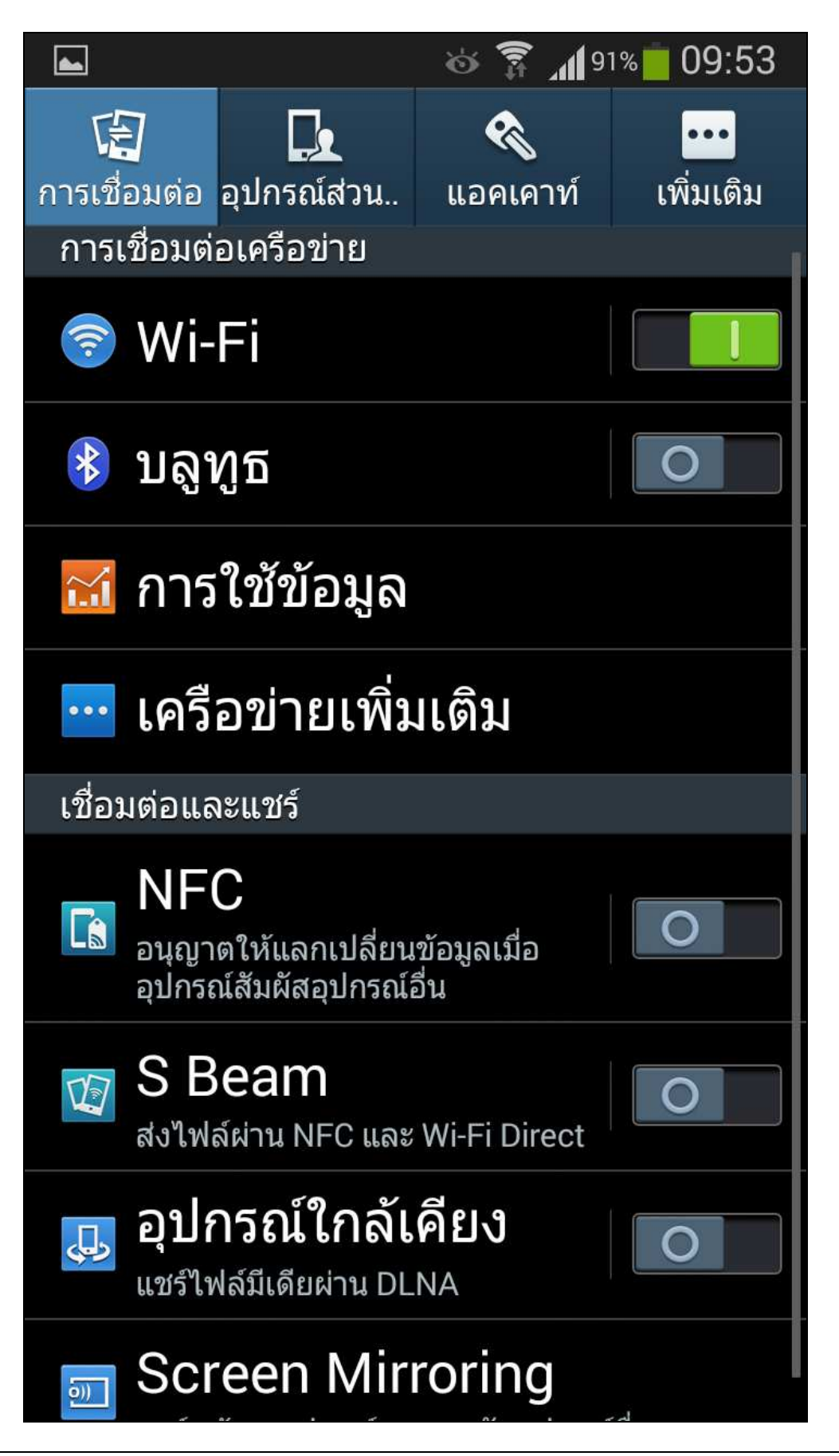

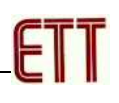

9. เมื่อผลการค้นหาเครือข่าย Wifi รายงานการค้นพบเครือข่าย REMOTE LAN Router ให้เลือกเชื่อมต่อ ที่เครือข่ายของ REMOTE LAN Router

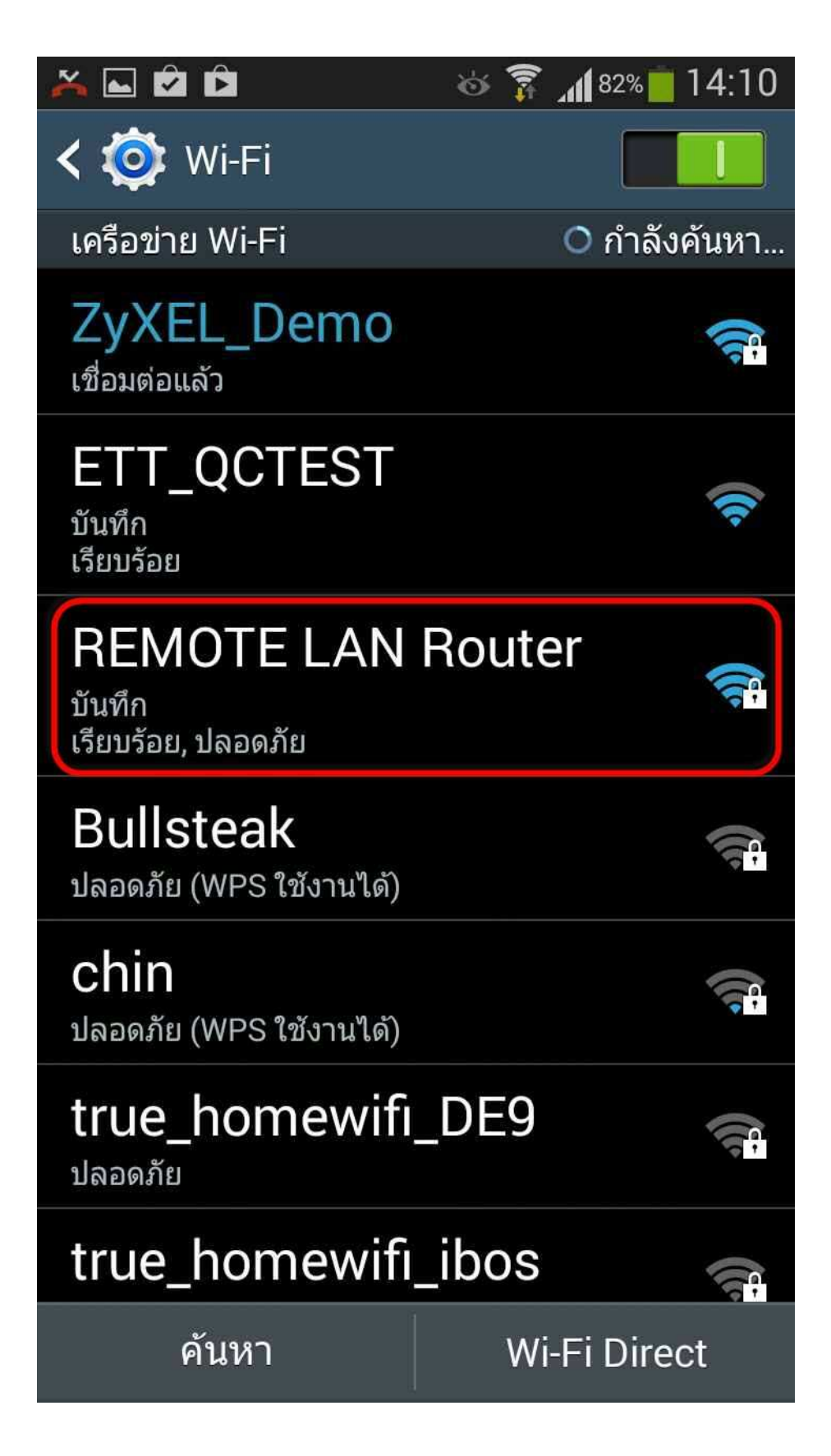

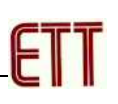

10. ให้ทำการป้อนรหัสผ่านสำหรับการเชื่อมต่อเครือข่าย ซึ่งถ้ากำหนดรหัส Password ของ Wifi Router ์ตามตัวอย่างไว้ก็ป้อนรหัสผ่านเป็น "12345678" ตามที่กำหนดไว้แล้วเลือกเชื่อมต่อ

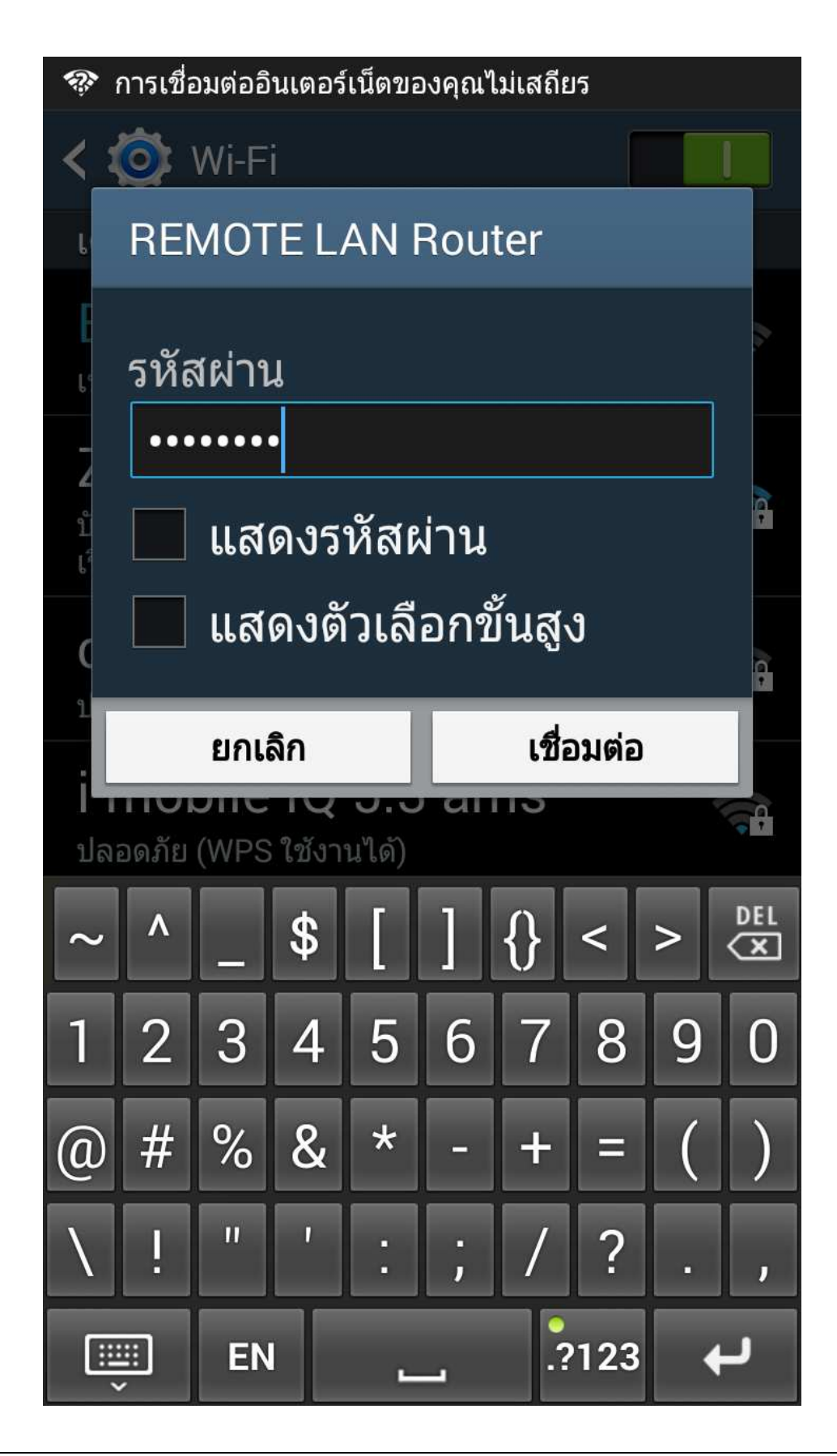

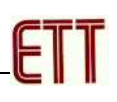

11. ถ้าทุกอย่างถูกต้อง สถานะของการเชื่อมต่อระหว่างโทรศัพท์กับเครือข่าย REMOTE LAN Router จะ รายงานสถานะของการเชื่อมต่อเป็นเชื่อมต่อแล้ว

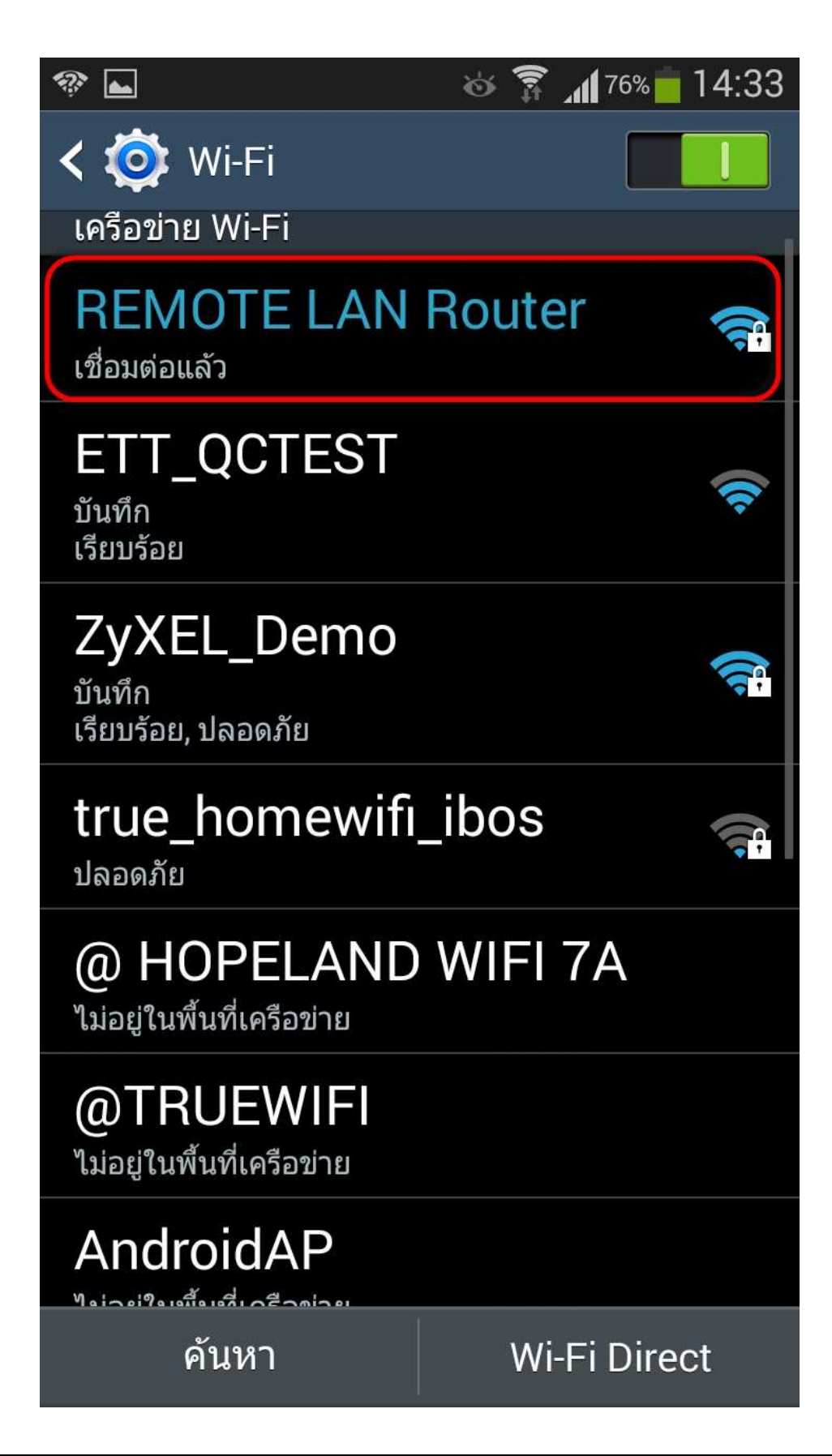

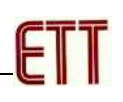

12.ให้เลือกเปิดโปรแกรม Browser สำหรับใช้เชื่อมต่อ Internet ซึ่งในที่นี้แนะนำให้ใช้โปรแกรม Browser ของ Google Chrome ดังตัวอย่าง

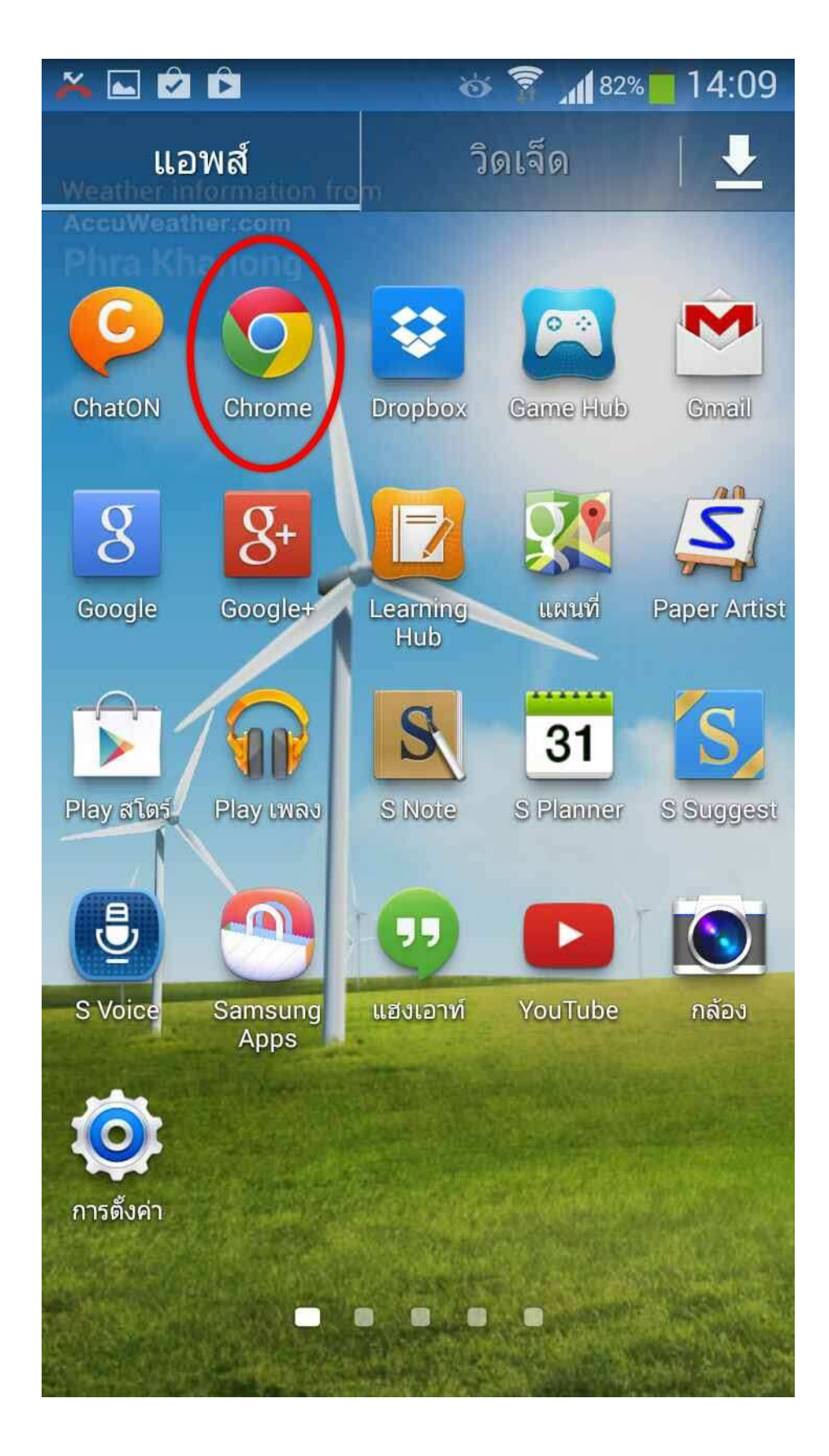

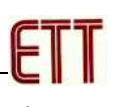

13. ป้อนค่า URL ของการเชื่อมต่อเป็นค่าหมายเลข IP Address ของบอร์ด ET-REMOTE LAN ตามที่ได้ ้กำหนดไว้ ซึ่งค่า Default จะกำหนดไว้เป็น "192.168.1.254" ดังตัวอย่าง

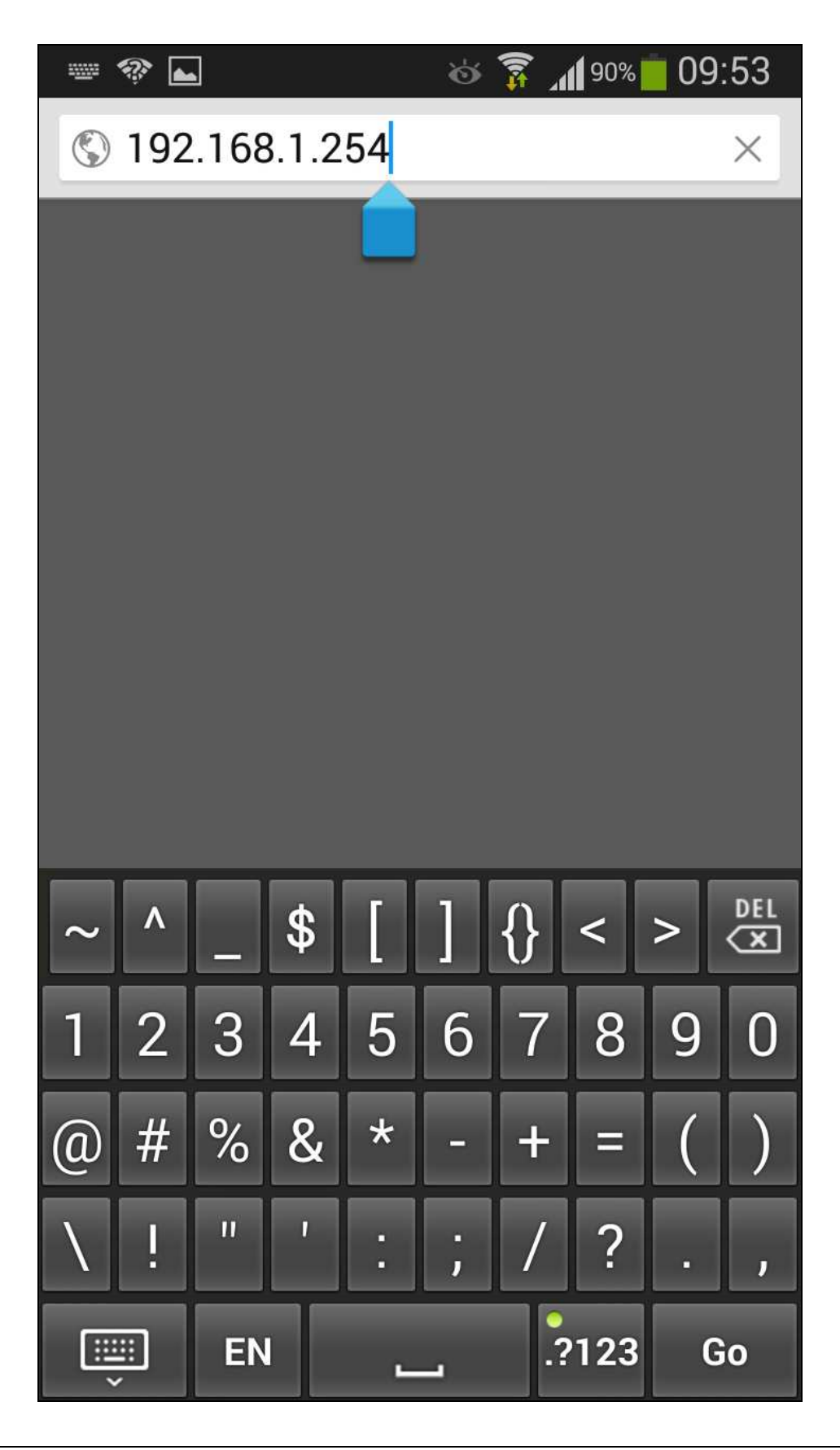

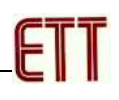

14. เมื่อปรากฏหน้าต่างสำหรับ Login ให้ทำการป้อนรหัส user และ password ที่กำหนดไว้แล้ว ของ บอร์ด ET-REMOTE LAN ซึ่งค่า Default รหัส user จะกำหนดไว้เป็น "admin" และรหัส password จะ กำหนดไว้เป็น "1234" ดังตัวอย่าง

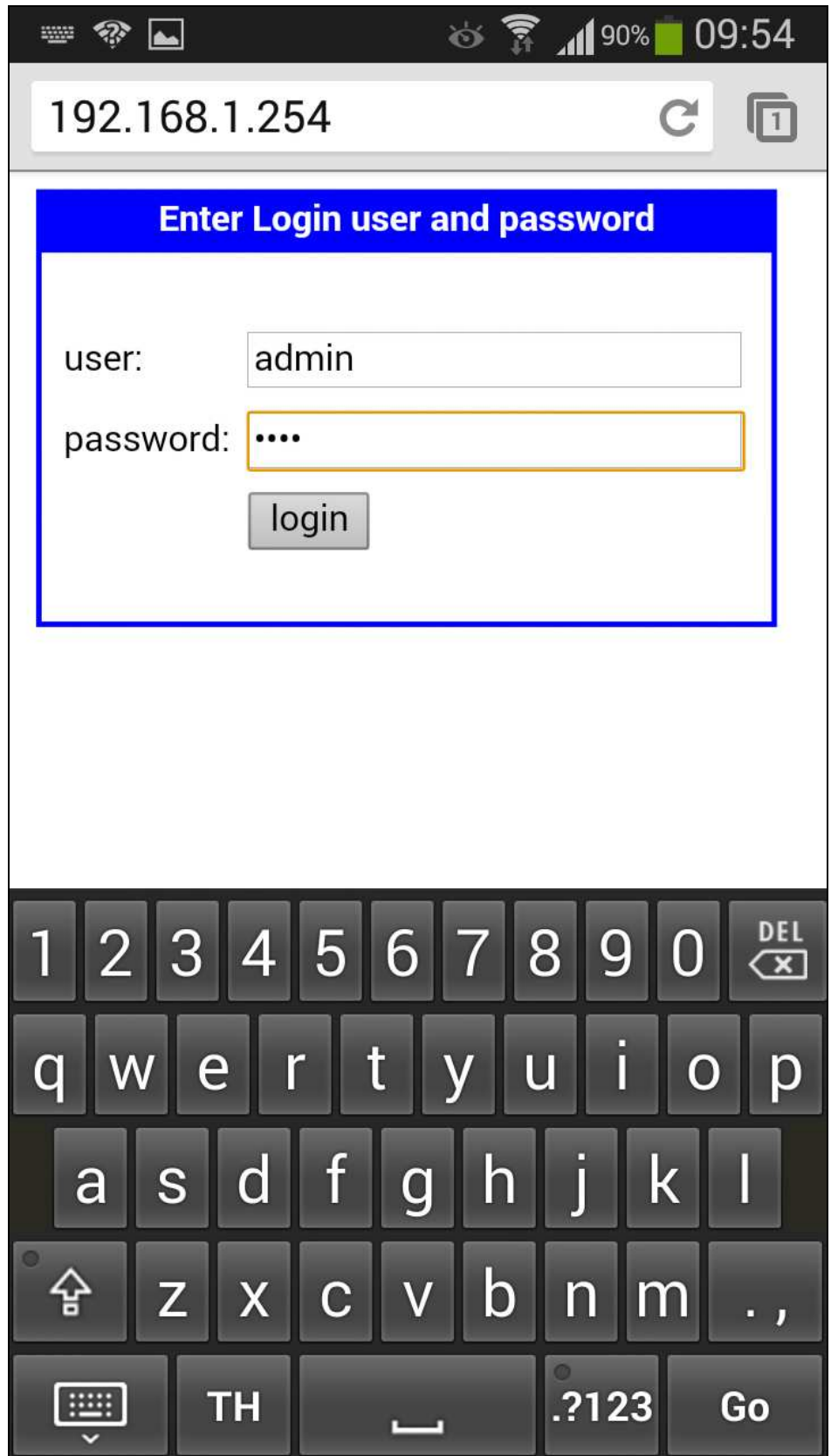

15. หลังจากป้อนรหัส user และ password และทำการสั่ง login ถูกต้องแล้วจะปรากฏหน้า Web Page สำหรับสั่งควบคุมสั่งงานบอร์ด ET-REMOTE LAN ปรากฏให้เห็น ซึ่งผู้ใช้ก็สามารถที่จะสั่งงาน Output และตรวจสอบค่า Input และค่าอุณหภูมิจาก เซนเซอร์วัดอุณหภูมิที่ติดตั้งไว้ได้ทันที ดังตัวอย่าง

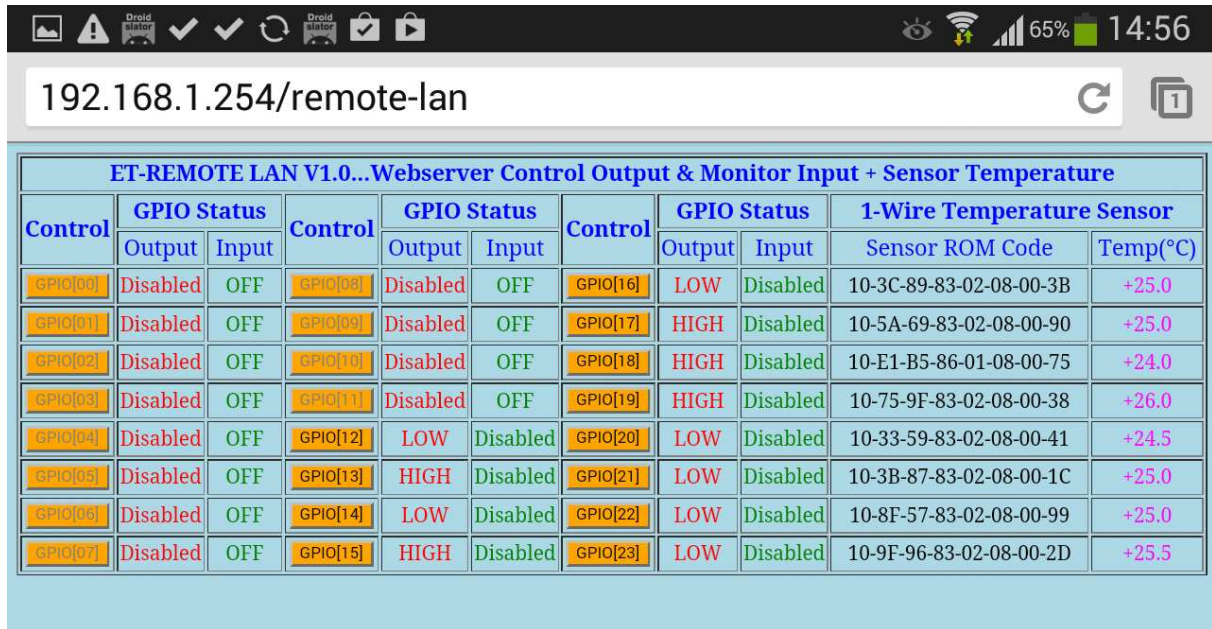

แต่ถ้าไม่มีการกำหนดการทำงานของ GPIO ให้ทำหน้าที่เป็น Output และไม่ได้ติดตั้งเซนเซอร์วัด ้ อุณหภูมิไว้เลย สถานะของ Output จะอยู่ในสถานะ Disable และปุ๋ม Button สำหรับสั่ง เปิด ปิด การ ทำงานของ Output ก็จะถูกซ่อนไว้ไม่สามารถใช้สั่งงาน Output ได้ดังตัวอย่าง

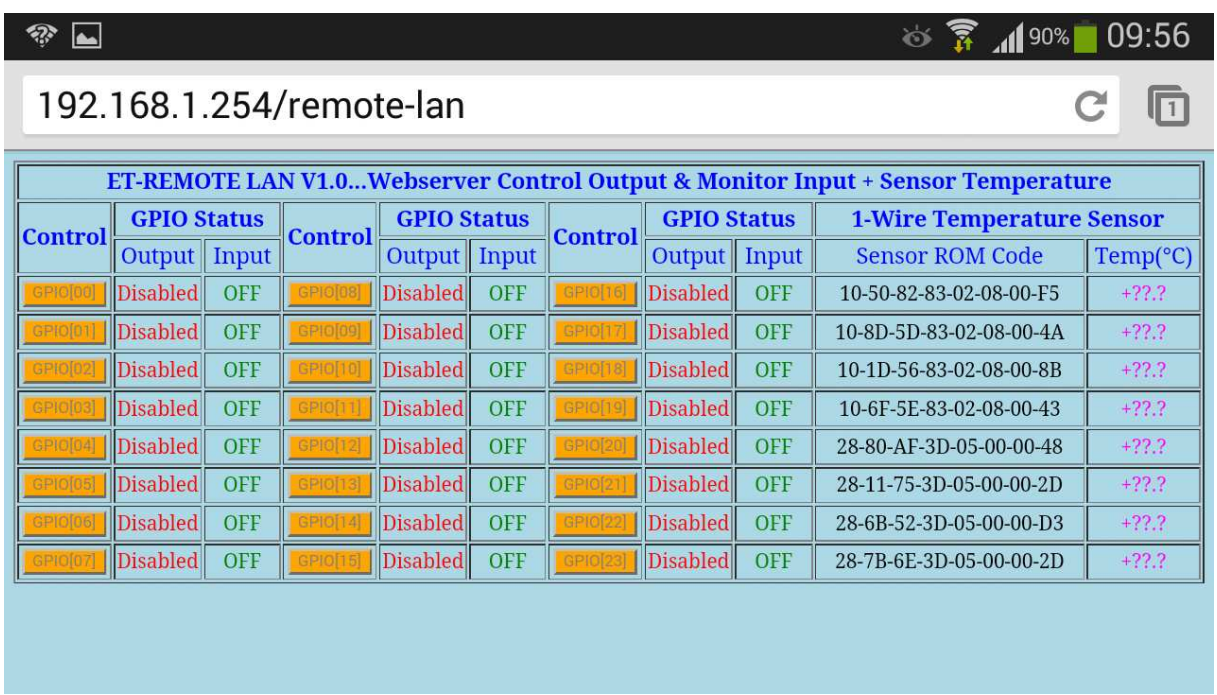